# How to Upload Your Assignment

#### පැවරුම Upload කල යුතු ආකාරය

### Click the assignment icon.... පැවරුම මත click කරන්න ....

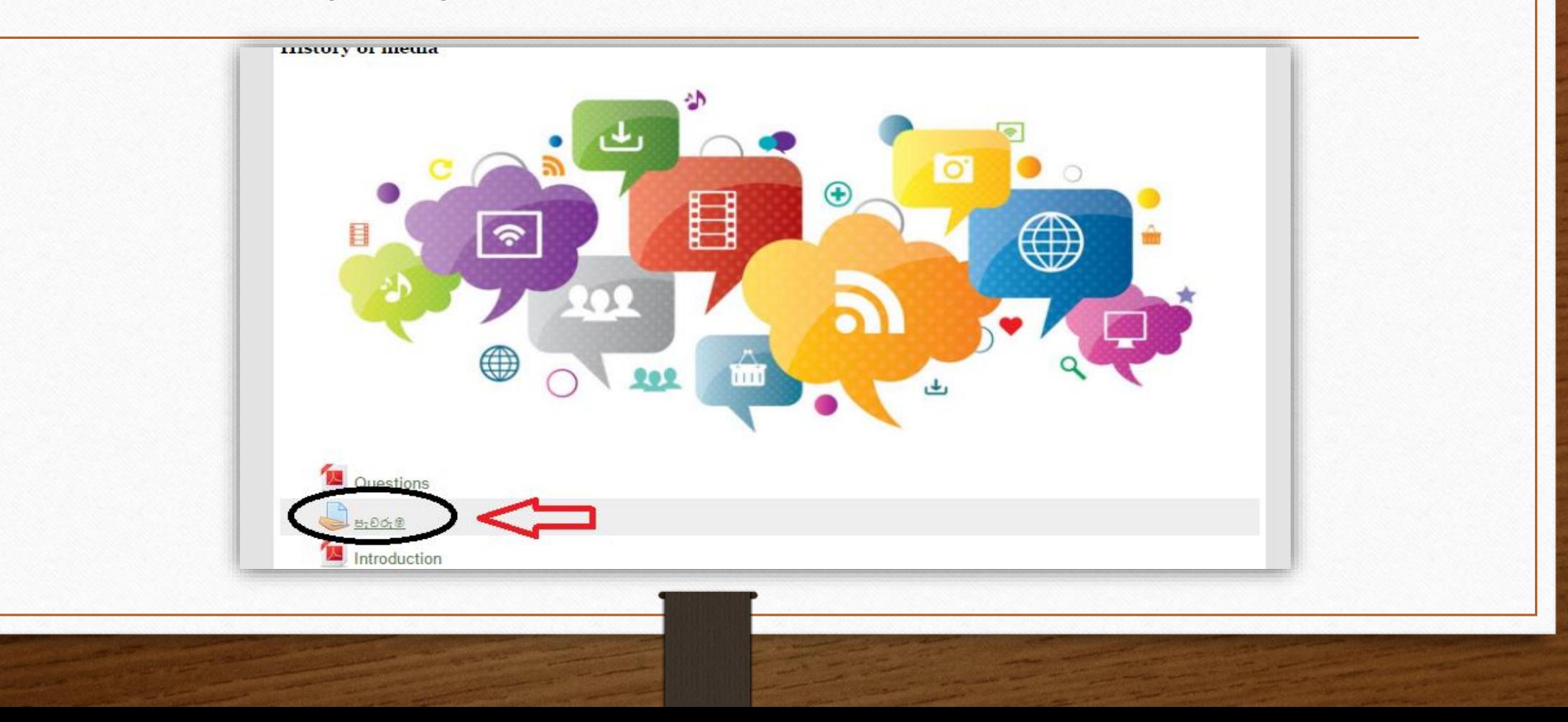

- පැවරුම මෙහි දැක්වෙන ආකාරයට upload කර LMS පිටුවට යොමු කල (submit) යුතුය. මුදිත පිටපත් අප ආයතනය විසින් භාර තොගන්නා බව කරුණාවෙන් සලකන්න.

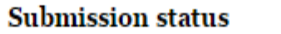

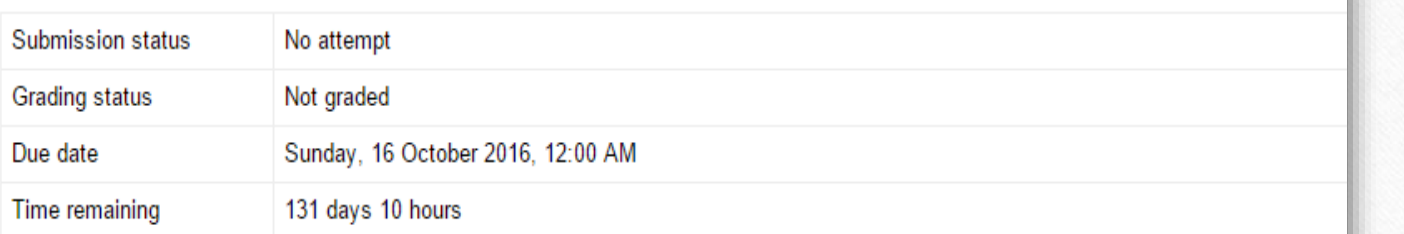

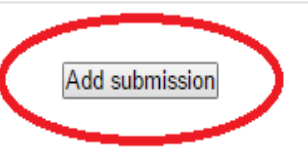

Make changes to your submission

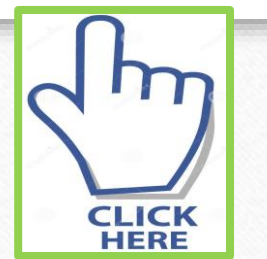

Type the Student ID number and the Account number.... ශිෂා හැඳුනුම්පත් අංකය සහ ගිණුම් අංකය ඇතුලත් කිරීම ...

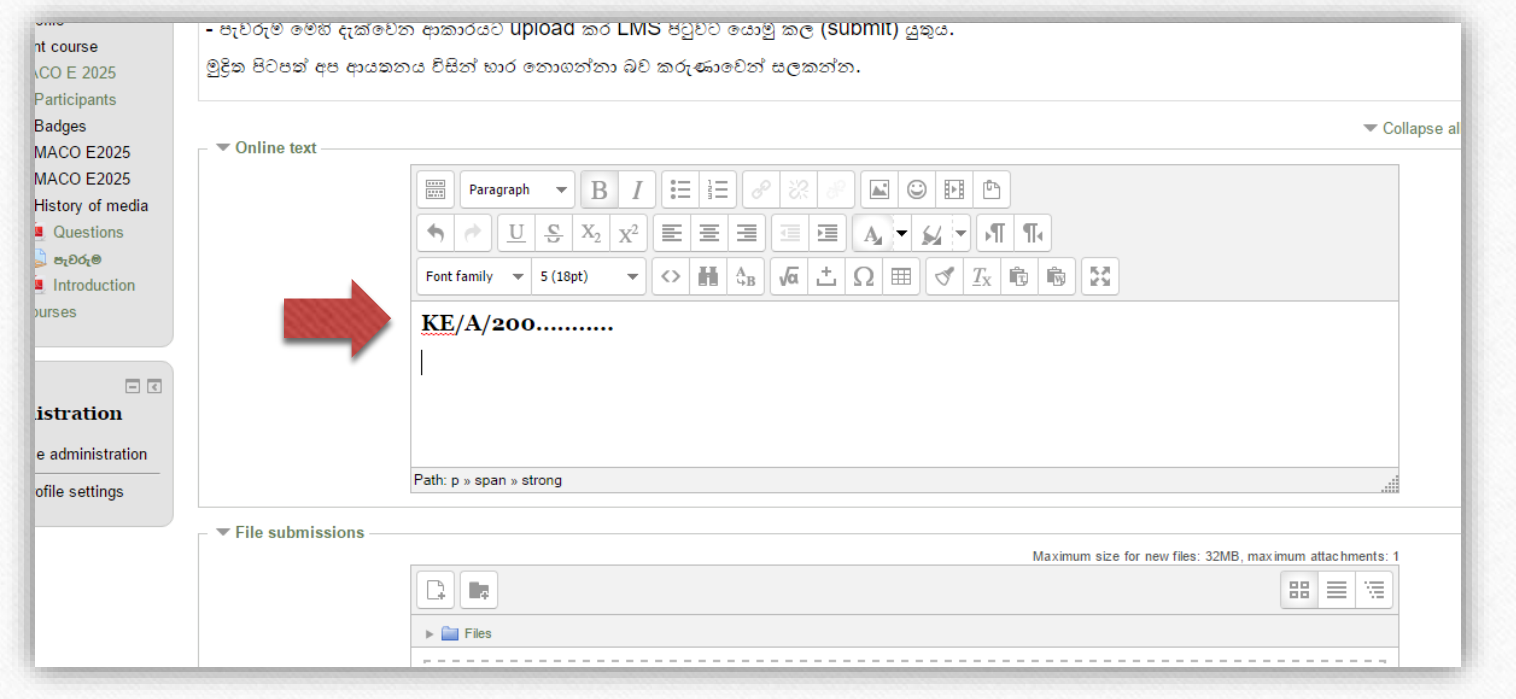

### How to add a file... ගොනුවක් එක් කරන ආකාරය...

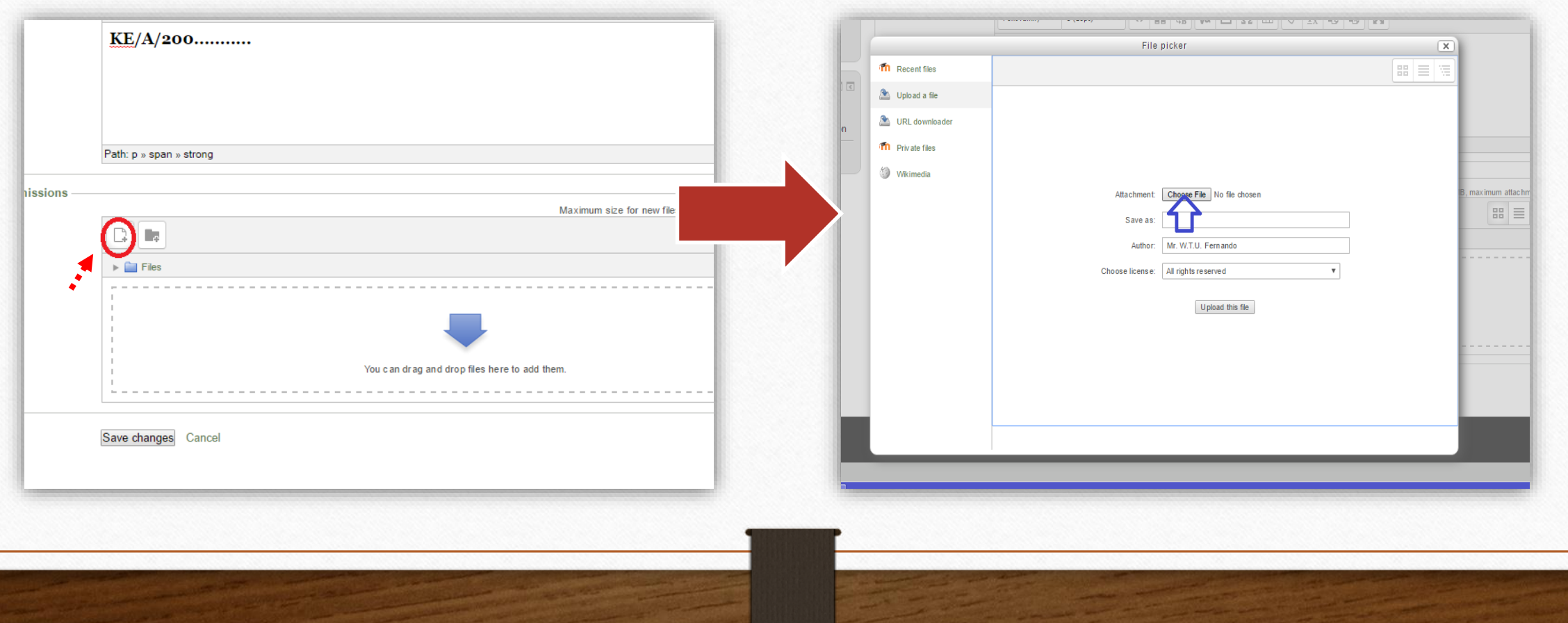

### How to upload file..... Upload කරන ආකාරය ...

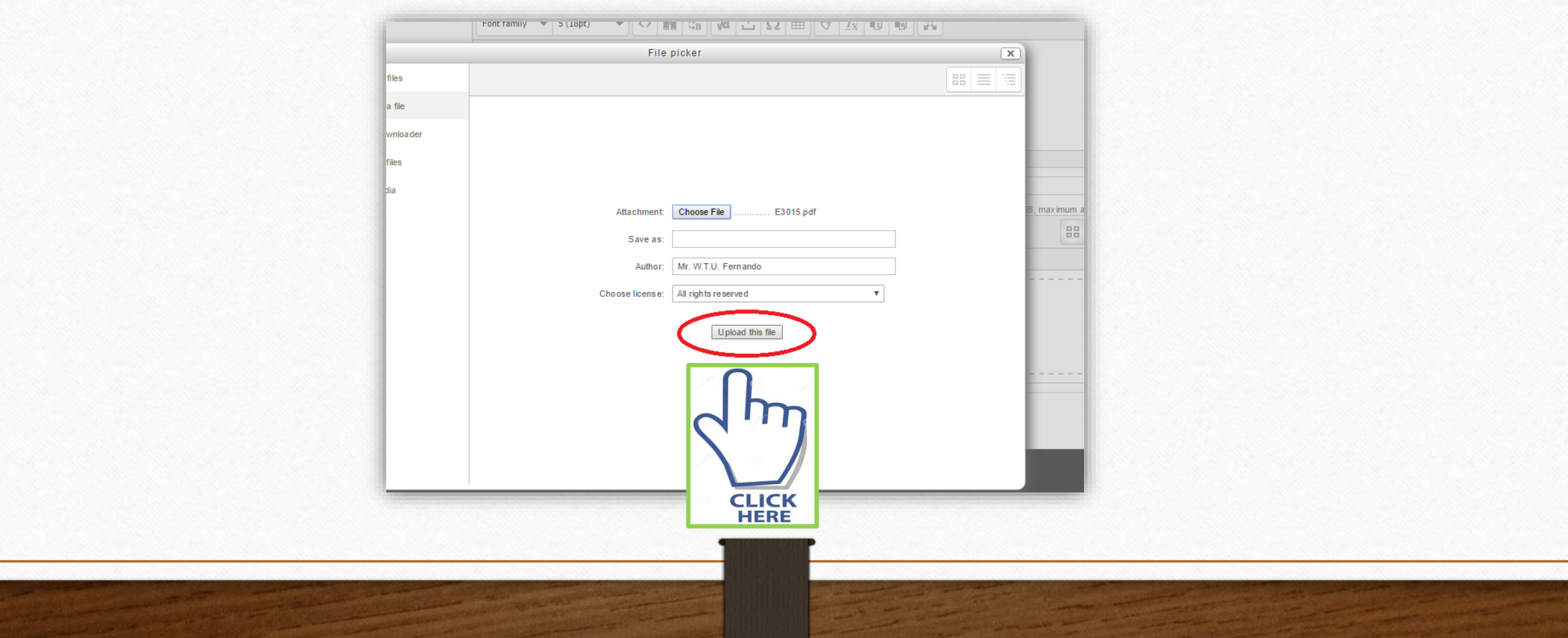

## How to save..

#### Save කරන ආකාරය ...

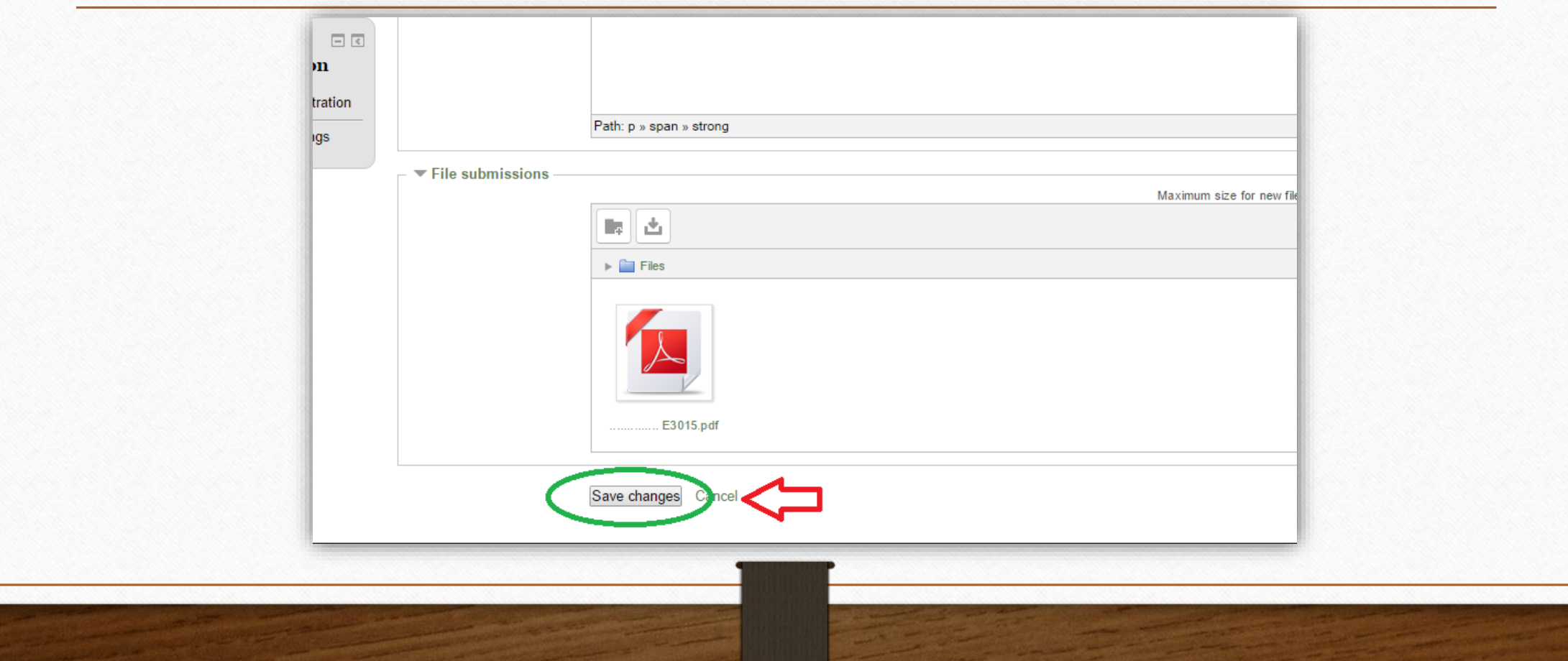

#### How to edit a file you have already uploaded.. වෙනස්කමක් සිදුකරන ආකාරය ..

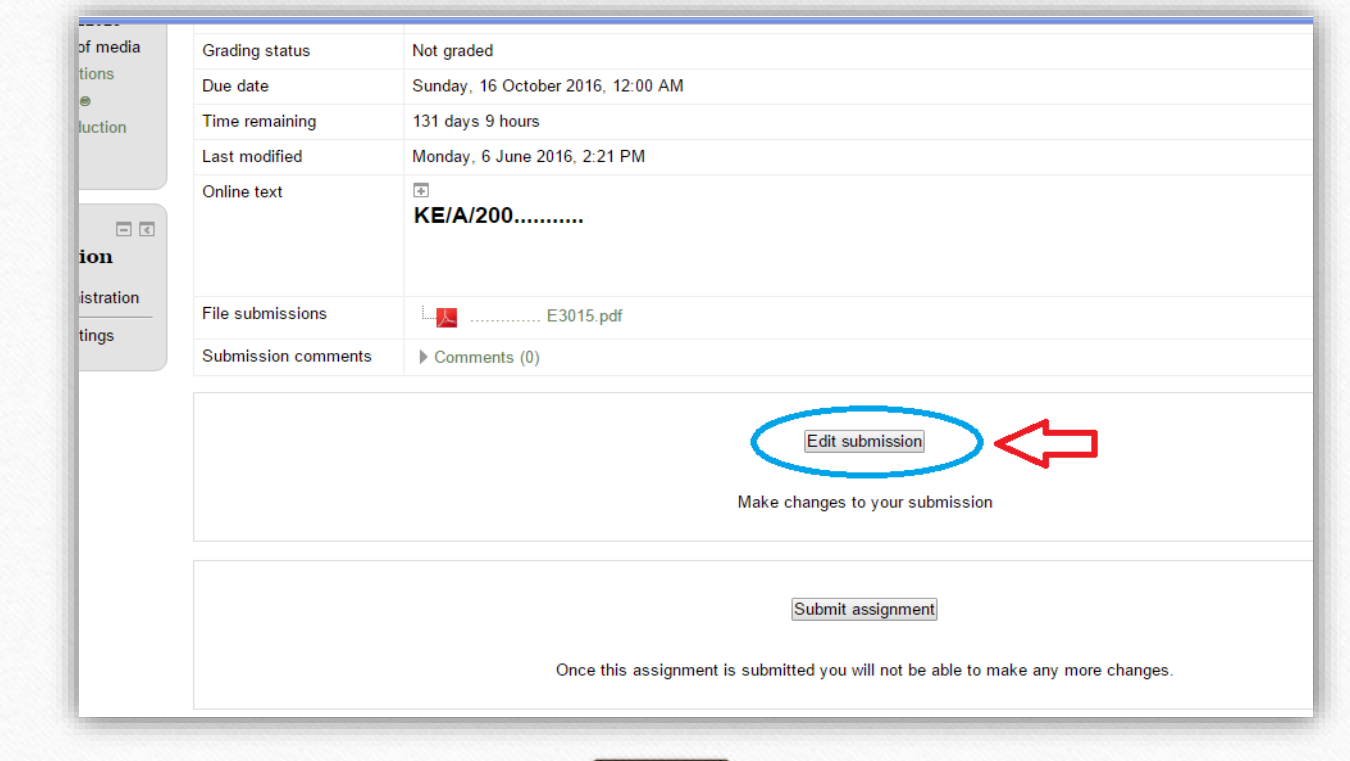

## How to submit.. Submit කරන ආකාරය ...

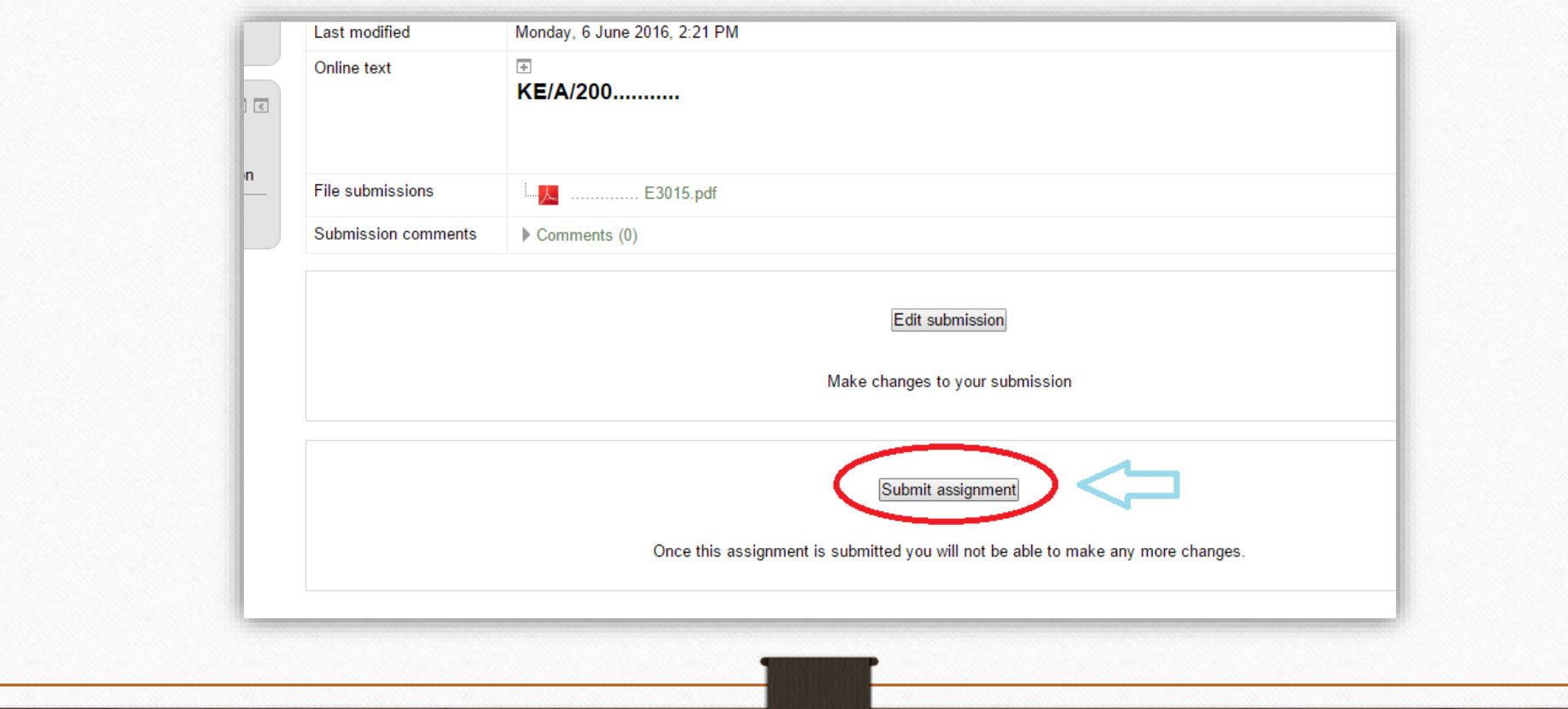

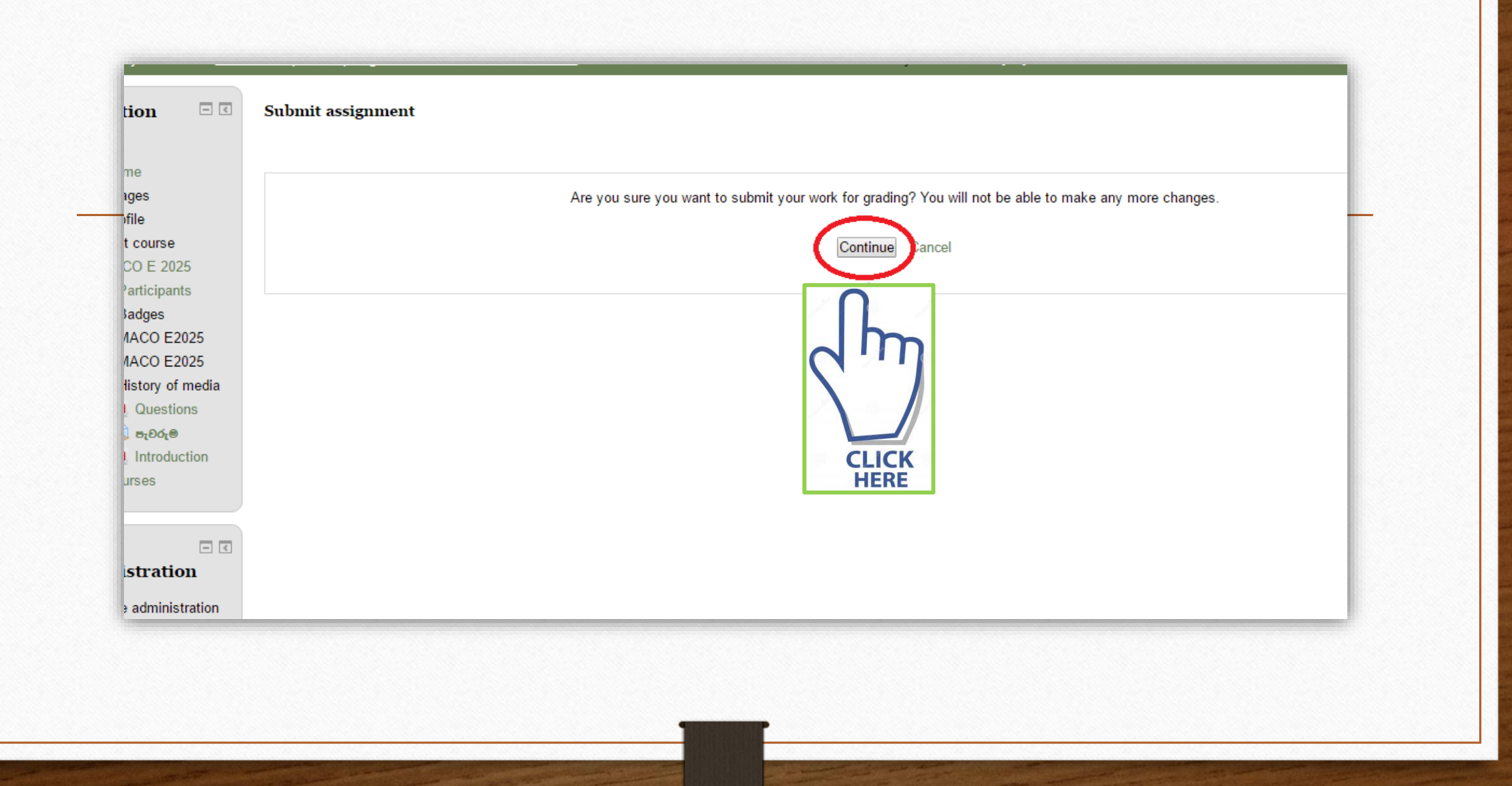

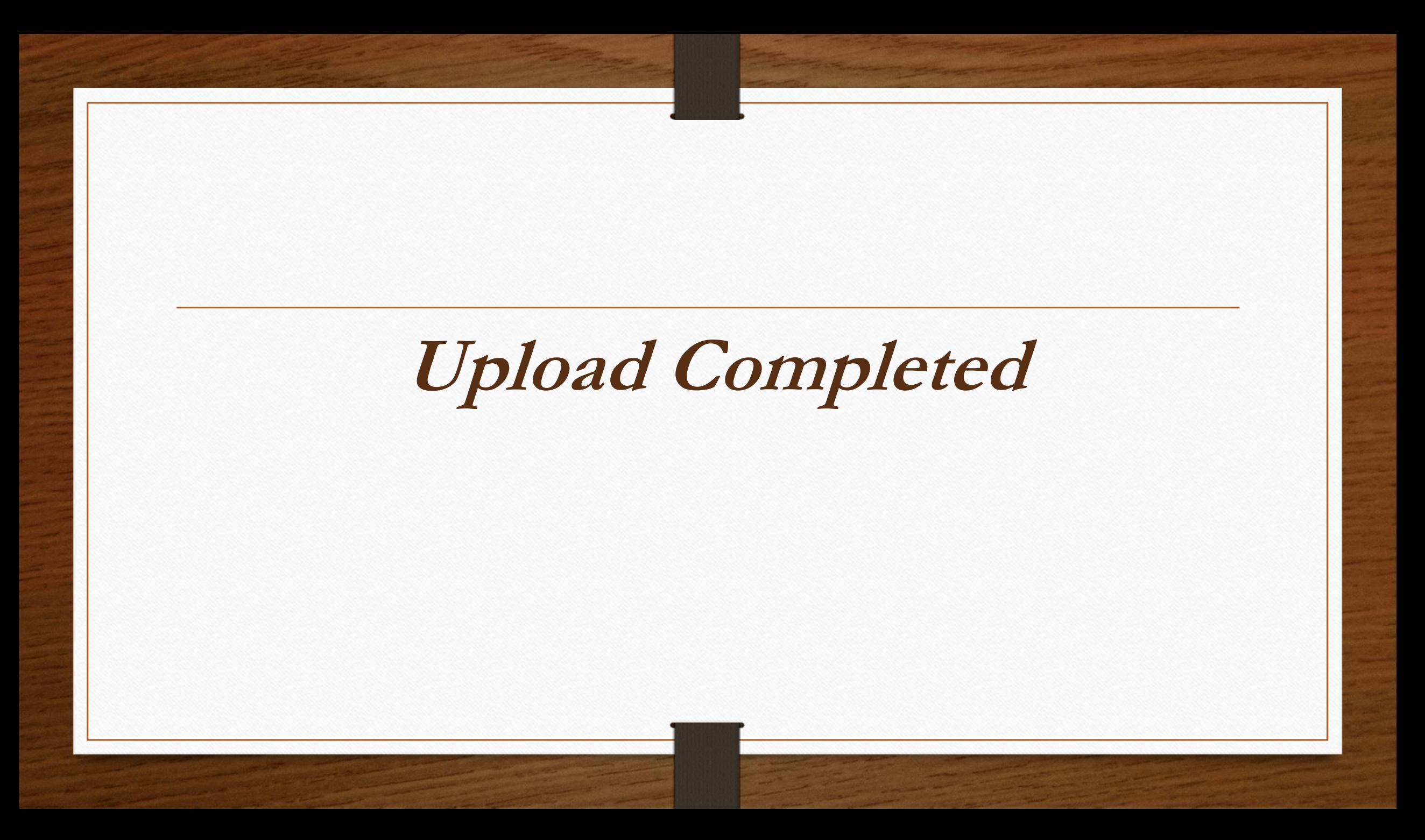